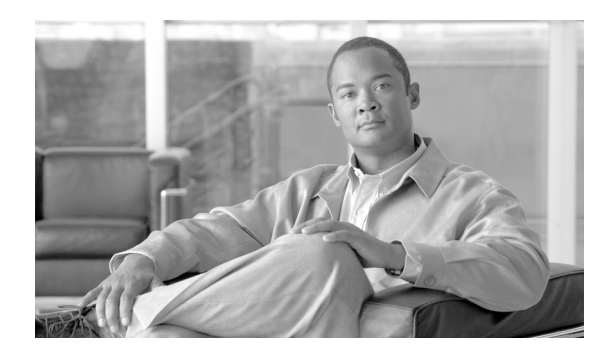

**CHAPTER**

**6**

# **CAR** システム レポートの設定

CAR には次の 3 レベルのユーザに対応したレポート機能があります。

- **•** 管理者:ロード バランシング、システム パフォーマンス、およびトラブルシューティングに 役立つシステム レポートを生成します。
- **•** マネージャ:予算編成またはセキュリティを目的とする場合や、コールの音声品質を判断する 場合のコール モニタリングに役立つユーザ、部門、および QoS に関するレポートを生成します。
- **•** ユーザ:自分のコールに関する課金情報レポートを生成します。

この章は次の内容で構成されています。

- OoS レポートの設定 (P.6-2)
- **•** トラフィック [レポートの設定\(](#page-10-0)P.6-11)
- **•** [クライアント証明書コード](#page-16-0) レポートの設定(P.6-17)
- **•** [迷惑呼詳細レポートの設定\(](#page-20-0)P.6-21)
- **•** [優先コール要約レポートの設定\(](#page-21-0)P.6-22)
- **•** [システム概要レポートの設定\(](#page-23-0)P.6-24)
- **•** CDR エラー [レポートの設定\(](#page-24-0)P.6-25)
- **•** [関連項目\(](#page-25-0)P.6-26)

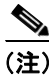

(注) ユーザの職責によっては、この章で説明する各レポートへのアクセス権が与えられていない場合が あります。

## <span id="page-1-0"></span>**QoS** レポートの設定

CAR 管理者だけが QoS 詳細レポートを生成します。このレポートは、指定した期間中に Cisco Unified Communications Manager ネットワークで発着信されたコールについて、QoS 評価を詳細に示 します。

QoS 要約レポートは、マネージャまたは CAR 管理者が生成します。このレポートは、指定したコー ル分類および期間に関して、QoS グレードの分布を表す 2 次元の円グラフを提供します。また、コー ルを QoS ごとに要約した表も提供します。CDR と CMR に含まれているコール詳細、および P.4-6 の 「OoS 値の定義」で指定した OoS パラメータが、コールに特定の音声品質カテゴリを割り当てると きの基準になります。

システムが自動的に生成したレポートを表示することもできれば、新しいレポートを生成すること もできます。CAR 管理者だけがレポートの自動生成をスケジュールできます。詳細については、 P.3-8 の「CAR システム スケジューラの設定」を参照してください。

#### <span id="page-1-2"></span>**QoS** パラメータの演算子

表 [6-1](#page-1-1) に、QoS レポートの生成時に使用する QoS パラメータの演算子を示します。

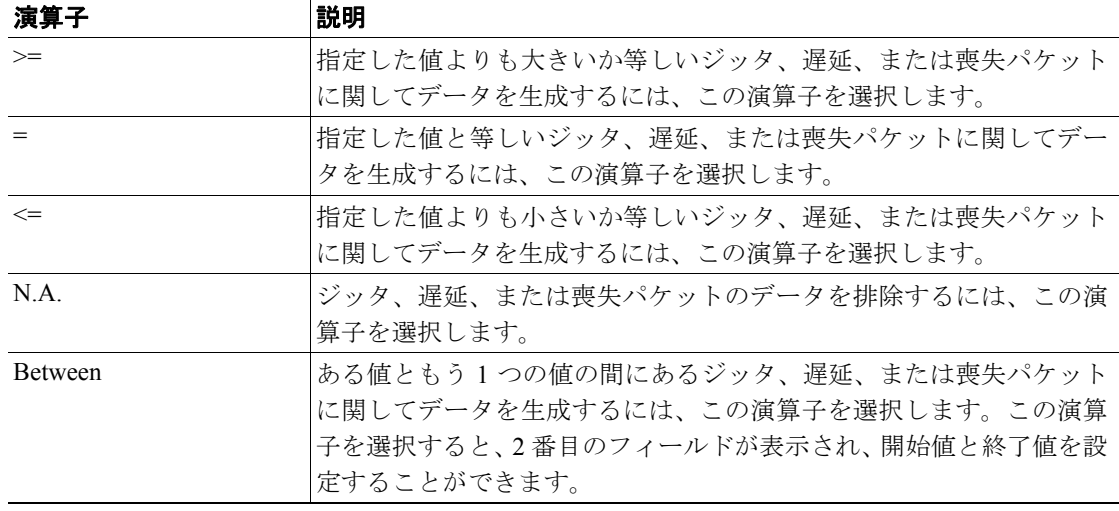

#### <span id="page-1-1"></span>表 **6-1 QoS** パラメータの演算子

次の各項で、QoS の詳細、要約、ゲートウェイ、およびコール タイプの各レポートを設定する方法 について説明します。

- **•** QoS [詳細レポートの設定\(](#page-2-0)P.6-3)
- **•** QoS [要約レポートの設定\(](#page-4-0)P.6-5)
- ゲートウェイ別 OoS レポートの設定 (P.6-6)
- コール タイプ別 OoS レポートの設定 (P.6-8)

### <span id="page-2-0"></span>**QoS** 詳細レポートの設定

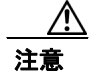

注意 CAR は混雑していない時間帯にだけ使用してください。混雑した時間帯に使用すると、データ収 集機能とレポート生成機能によって、Cisco Unified Communications Manager システムのパフォーマ ンスが低下することがあります。

この項では、システムの QoS に関する詳細情報を生成、表示、またはメールで送信する方法につい て説明します。

#### 手順

ステップ **1 [System Reports] > [QoS] > [Detail]** を選択します。

[QoS Detail] ウィンドウが表示されます。

<span id="page-2-1"></span>ステップ **2** [Select Call Types] 領域で、レポートに含めるコール タイプのチェックボックスをオンにします[。表](#page-2-1) [6-2](#page-2-1) で、コール タイプについて説明します。

#### 表 **6-2 QoS** 詳細レポートのコール タイプ

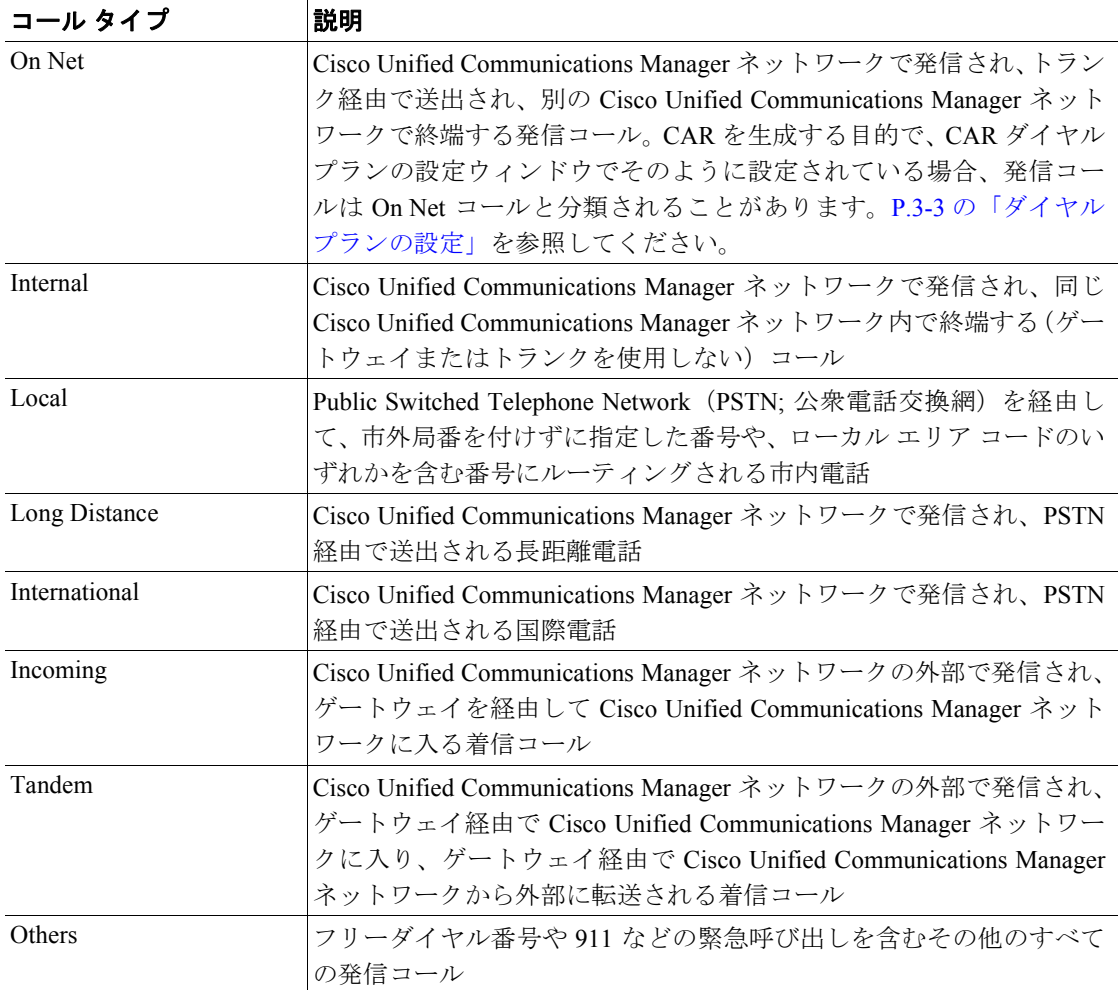

ステップ **3** [Select QoS] 領域で、レポートに含める音声品質カテゴリのチェックボックスをオンにします。 P.4-6 の「QoS 値の定義」で設定するパラメータが、すべての音声品質カテゴリの基準になります。

表 **6-3 QoS** 詳細レポートの音声品質

| 音声品質       | 説明                                  |
|------------|-------------------------------------|
| Good       | これらのコールの QoS は、可能な範囲で最高の品質を示します。    |
| Acceptable | これらのコールの QoS は、多少低下しているが、まだ許容範囲内に含  |
|            | まれます。                               |
| Fair       | これらのコールの QoS は、低下しているが、まだ使用可能範囲内に含  |
|            | まれます。                               |
| Poor       | これらのコールの QoS は、十分な品質とは言えません。        |
| NA.        | これらのコールは、既定の QoS カテゴリのどの基準にも一致しません。 |

- ステップ **4** QoS 情報を表示する期間の日付範囲を選択します。
- ステップ **5** [Select Users] フィールドで、すべてのユーザを選択するか、特定のユーザを検索します。すべての ユーザを選択するには、**[Select All Users]** チェックボックスをオンにします。個々のユーザを選択 するには、ユーザ ID を [User Id] フィールドに入力し、**[Add]** ボタンをクリックします。

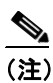

(注) また、提供されている検索機能を使用することもできます。P.5-18 の「ユーザの検索」を 参照してください。

- ステップ **6** Comma Separated Value(CSV; カンマ区切り形式)形式でレポートする場合は、[Report Format] 領域 で [CSV] を選択します。CSV 形式のレポートは、20,000 レコードまでに制限されている点に注意し てください。Portable Document Format(PDF)形式でレポートする場合は、[Report Format] 領域で [PDF] を選択します。PDF 形式のレポートは、5000 レコードまでに制限されている点に注意してく ださい。
- ステップ **7 [View Report]** ボタンをクリックします。

レポートが表示されます。

ステップ **8** レポートをメールで送信する場合は、**[Send Report]** ボタンをクリックします。レポートを送信する には、P.5-16 の「レポートのメール送信」で説明されている手順に従います。

#### 追加情報

#### <span id="page-4-0"></span>**QoS** 要約レポートの設定

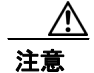

注意 CAR は混雑していない時間帯にだけ使用してください。混雑した時間帯に使用すると、データ収 集機能とレポート生成機能によって、Cisco Unified Communications Manager システムのパフォーマ ンスが低下することがあります。

この項では、システムの QoS に関する要約情報を生成、表示、またはメールで送信する方法につい て説明します。

#### 手順

- ステップ **1** 次の手順のいずれかを実行します。
	- **•** マネージャである場合は、**[QoS]** > **[Summary]** を選択します。
	- **•** CAR 管理者である場合は、**[System Reports] > [QoS] > [Summary]** を選択します。

[QoS Summary] ウィンドウが表示されます。

<span id="page-4-3"></span>ステップ **2** [Available Reports] フィールドで、自動生成レポートを選択し(使用可能な場合)[、ステップ](#page-5-1) 6 に進 みます。または、デフォルトの [Generate New Report] を使用して[、ステップ](#page-4-1) 3 に進みます。

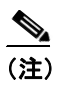

(注) CAR 管理者としてログインしている場合だけ、自動生成されたレポートを選択できます。 マネージャとしてログインしている場合は、自動生成されたレポートはドロップダウン リ スト ボックスに表示されません。

<span id="page-4-2"></span><span id="page-4-1"></span>ステップ **3** [Select Call Types] 領域で、レポートに含めるコール タイプのチェックボックスをオンにします[。表](#page-4-2) [6-4](#page-4-2) で、コール タイプについて説明します。

表 **6-4 QoS** 要約レポートのコール タイプ

| コール タイプ       | 説明                                                                                                    |
|---------------|----------------------------------------------------------------------------------------------------|
| On Net        | Cisco Unified Communications Manager ネットワークで発信され、トラン<br>ク経由で送出され、別の Cisco Unified Communications Manager ネット<br>ワークで終端する発信コール。CARを生成する目的で、CAR ダイヤル<br>プランの設定ウィンドウでそのように設定されている場合、発信コー<br>ルは On Net コールと分類されることがあります。P.3-3 の「ダイヤル<br>プランの設定」を参照してください。 |
| Internal      | Cisco Unified Communications Manager ネットワークで発信され、同じ<br>Cisco Unified Communications Manager ネットワーク内で終端する(ゲー<br>トウェイまたはトランクを使用しない)コール                                                                                                    |
| Local         | Public Switched Telephone Network (PSTN; 公衆電話交換網)を経由し<br>て、市外局番を付けずに指定した番号や、ローカルエリアコードのい<br>ずれかを含む番号にルーティングされる市内電話                                                                                                    |
| Long Distance | Cisco Unified Communications Manager ネットワークで発信され、PSTN<br>経由で送出される長距離電話                                                                                                    |

| コール タイプ       | 説明                                                                                                    |
|---------------|----------------------------------------------------------------------------------------------------|
| International | Cisco Unified Communications Manager ネットワークで発信され、PSTN<br>経由で送出される国際電話                                                                                                    |
| Incoming      | Cisco Unified Communications Manager ネットワークの外部で発信され、<br>ゲートウェイを経由して Cisco Unified Communications Manager ネット<br>ワークに入る着信コール                                                                  |
| Tandem        | Cisco Unified Communications Manager ネットワークの外部で発信され、<br>ゲートウェイ経由で Cisco Unified Communications Manager ネットワー<br>クに入り、ゲートウェイ経由で Cisco Unified Communications Manager<br>ネットワークから外部に転送される着信コール |
| <b>Others</b> | フリーダイヤル番号や911などの緊急呼び出しを含むその他のすべて<br>の発信コール                                                                                                    |

表 **6-4 QoS** 要約レポートのコール タイプ(続き)

- ステップ **4** [ステップ](#page-4-3) 2 で [Generate New Report] を選択した場合は、レポートを生成する期間の日付範囲を入力 します。
- ステップ **5** Comma Separated Value(CSV; カンマ区切り形式)形式でレポートする場合は、[Report Format] 領域 で [CSV] を選択します。CSV 形式のレポートは、20,000 レコードまでに制限されています。Portable Document Format (PDF) 形式でレポートする場合は、[Report Format] 領域で [PDF] を選択します。 PDF 形式のレポートは、5000 レコードまでに制限されています。
- <span id="page-5-1"></span>ステップ **6 [View Report]** ボタンをクリックします。

レポートが表示されます。

ステップ **7** レポートをメールで送信する場合は、**[Send Report]** ボタンをクリックします。レポートを送信する には、P.5-16 の「レポートのメール送信」で説明されている手順に従います。

### <span id="page-5-0"></span>ゲートウェイ別 **QoS** レポートの設定

CAR 管理者だけがゲートウェイ別 QoS レポートを生成します。このレポートは、選択したゲート ウェイにおいて、指定した期間に、選択した QoS 基準を満たしたコールの割合(%)を示します。

注意 CAR は混雑していない時間帯にだけ使用してください。混雑した時間帯に使用すると、データ収 集機能とレポート生成機能によって、Cisco Unified Communications Manager システムのパフォーマ ンスが低下することがあります。

この項では、選択したすべてのゲートウェイについて、QoS 情報を生成、表示、またはメールで送 信する方法について説明します。

#### 開始する前に

P.3-5 の「ゲートウェイの設定」の手順に従って、ゲートウェイを設定します。

#### 手順

ステップ **1 [System Reports] > [QoS] > [By Gateways]** を選択します。

[QoS based on Gateways] ウィンドウが表示されます。

<span id="page-6-1"></span>ステップ **2** [Generate Reports] フィールドで[、表](#page-6-1) 6-5 の説明に従って期間を選択します。

表 **6-5 Generate Report** フィールド

| パラメータ        | 説明                                  |
|--------------|-------------------------------------|
| Hour of Day  | ステップ6で指定した期間に QoS 基準を満たしたコールの割合 (%) |
|              | を選択したゲートウェイごとに表示します。時間ごとの割合 (%) を   |
|              | 示しています。                             |
| Day of Week  | ステップ6で指定した期間に QoS 基準を満たしたコールの割合 (%) |
|              | を選択したゲートウェイごとに表示します。曜日ごとの割合 (%) を   |
|              | 示しています。                             |
| Day of Month | ステップ6で指定した期間に QoS 基準を満たしたコールの割合 (%) |
|              | を選択したゲートウェイごとに表示します。該当月の日ごとの割合      |
|              | (%) を示しています。                        |

- ステップ **3** [Jitter] フィールドで、使用する演算子を選択し、ジッタの値を入力します。演算子の説明について は、P.6-2 の「QoS [パラメータの演算子」を](#page-1-2)参照してください。
- ステップ **4** [Latency] フィールドで、使用する演算子を選択し、遅延の値を入力します。演算子の説明について は、P.6-2 の「QoS [パラメータの演算子」を](#page-1-2)参照してください。
- ステップ **5** [Lost Packets] フィールドで、使用する演算子を選択し、喪失パケット数の値を入力します。演算子 の説明については、P.6-2 の「QoS [パラメータの演算子」を](#page-1-2)参照してください。
- <span id="page-6-0"></span>ステップ **6** コール情報を表示する期間の日付範囲を選択します。
- ステップ **7** レポートに含めるゲートウェイのタイプを選択するには、次のいずれかの作業を行います。
	- **•** システム内に設定されているすべてのゲートウェイを表示するには、ウィンドウの左側のカラ ムで **[Gateway Types]** をクリックします。
	- **•** ツリー構造を展開し、選択可能なゲートウェイのタイプを表示するには、[Gateway Types] の隣 にあるアイコンをクリックします。
	- **•** ゲートウェイ タイプではなく、特定のルート パターン / ハント パイロットを使用するゲート ウェイを選択するには、ウィンドウの左側のカラムで **[Route Patterns/Hunt Pilots]** をクリック します。ツリー構造が展開され、設定済みのルート パターン / ハント パイロットに関連付けら れているゲートウェイが表示されます。
	- **•** ツリー構造を展開し、選択可能なルート パターン / ハント パイロットを表示するには、[Route Patterns/Hunt Pilots] の隣にあるアイコンをクリックします。

## $\mathscr{D}_{\mathbf{z}}$

(注) ウィンドウの左側のカラムで [Route Patterns/Hunt Pilots] ボックスにルート パターン / ハン ト パイロットの名前の一部を入力して、特定のルート パターン / ハント パイロットを検索 することもできます。CAR が、検索文字列に一致するルート パターン / ハント パイロット を検索します。

ステップ **8** リストから、ゲートウェイ タイプを選択します。

ゲートウェイ名が [List of Gateways] ボックスに表示されます。

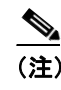

(注) [List of Gateways] ボックスには、選択したゲートウェイ タイプに設定されたゲートウェイ を最大 200 まで表示できます。

ステップ **9** [List of Gateways] ボックスで、レポートに含めるゲートウェイを選択します。

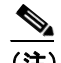

(注) 1 度に最大 15 のゲートウェイに関するレポートを生成できます。16 個以上のゲートウェイ を選択すると、「Select 15 or fewer gateways to generate new report」というメッセージが表示 されます。

ステップ **10** 下矢印アイコンをクリックして、選択したゲートウェイを [Selected Gateways] リスト ボックスに移 動します。

選択したゲートウェイが、[Selected Gateways] ボックスに表示されます。

- ステップ 11 Comma Separated Value (CSV; カンマ区切り形式)形式でレポートする場合は、[Report Format] 領域 で [CSV] を選択します。CSV 形式のレポートは、20,000 レコードまでに制限されている点に注意し てください。Portable Document Format(PDF)形式でレポートする場合は、[Report Format] 領域で [PDF] を選択します。PDF 形式のレポートは、5000 レコードまでに制限されている点に注意してく ださい。
- ステップ **12 [View Report]** ボタンをクリックします。

レポートが表示されます。

ステップ **13** レポートをメールで送信する場合は、**[Send Report]** ボタンをクリックします。レポートを送信する には、P.5-16 の「レポートのメール送信」で説明されている手順に従います。

#### 追加情報

P.6-26 [の「関連項目」を](#page-25-0)参照してください。

## <span id="page-7-0"></span>コール タイプ別 **QoS** レポートの設定

CAR 管理者だけがコール タイプ別 QoS レポートを生成します。このレポートは、選択したタイプ のすべてのコールについて、指定した期間中のジッタ、遅延、および喪失パケットの情報を提供し ます。

この項では、特定のタイプのすべてのコールについて、QoS 情報を生成、表示、またはメールで送 信する方法について説明します。

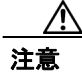

注意 CAR は混雑していない時間帯にだけ使用してください。混雑した時間帯に使用すると、データ収 集機能とレポート生成機能によって、Cisco Unified Communications Manager システムのパフォーマ ンスが低下することがあります。

#### 手順

ステップ **1 [System Reports] > [QoS] > [By Call Types]** を選択します。

[QoS based on Call Types] ウィンドウが表示されます。

<span id="page-8-0"></span>ステップ **2** [Generate Report] フィールドで[、表](#page-8-0) 6-6 の説明に従って期間を選択します。

| パラメータ        | 説明                                  |
|--------------|-------------------------------------|
| Hour of Day  | ステップ7で指定した期間に QoS 基準を満たしたコールの割合 (%) |
|              | をコールタイプごとに表示します。時間ごとの割合 (%) を示してい   |
|              | ます。                                 |
| Day of Week  | ステップ7で指定した期間に QoS 基準を満たしたコールの割合 (%) |
|              | をコールタイプごとに表示します。曜日ごとの割合 (%) を示してい   |
|              | ます。                                 |
| Day of Month | ステップ7で指定した期間に QoS 基準を満たしたコールの割合 (%) |
|              | をコールタイプごとに表示します。該当月の日ごとの割合 (%) を示   |
|              | しています。                              |

表 **6-6 Generate Report** フィールド

- ステップ **3** [Jitter] フィールドで、使用する演算子を選択し、ジッタの値を入力します。演算子の説明について は、P.6-2 の「QoS [パラメータの演算子」を](#page-1-2)参照してください。
- ステップ **4** [Latency] フィールドで、使用する演算子を選択し、遅延の値を入力します。演算子の説明について は、P.6-2 の「QoS [パラメータの演算子」を](#page-1-2)参照してください。
- ステップ **5** [Lost Packets] フィールドで、使用する演算子を選択し、喪失パケット数の値を入力します。演算子 の説明については、P.6-2 の「QoS [パラメータの演算子」を](#page-1-2)参照してください。
- ステップ **6** [Select Call Types] 領域で、レポートに含めるコール タイプのチェックボックスをオンにします[。表](#page-9-1) [6-7](#page-9-1) で、コール タイプについて説明します。

| コール タイプ       | 説明                                                                                                    |
|---------------|----------------------------------------------------------------------------------------------------|
| On Net        | Cisco Unified Communications Manager ネットワークで発信され、トラン<br>ク経由で送出され、別の Cisco Unified Communications Manager ネット<br>ワークで終端する発信コール。CARを生成する目的で、CAR ダイヤル<br>プランの設定ウィンドウでそのように設定されている場合、発信コー<br>ルは On Net コールと分類されることがあります。P.3-3の「ダイヤル<br>プランの設定」を参照してください。 |
| Internal      | Cisco Unified Communications Manager ネットワークで発信され、同じ<br>Cisco Unified Communications Manager ネットワーク内で終端する(ゲー<br>トウェイまたはトランクを使用しない)コール                                                                                                    |
| Local         | Public Switched Telephone Network (PSTN; 公衆電話交換網) を経由し<br>て、市外局番を付けずに指定した番号や、ローカルエリアコードのい<br>ずれかを含む番号にルーティングされる市内電話                                                                                                    |
| Long Distance | Cisco Unified Communications Manager ネットワークで発信され、PSTN<br>経由で送出される長距離電話                                                                                                    |
| International | Cisco Unified Communications Manager ネットワークで発信され、PSTN<br>経由で送出される国際電話                                                                                                    |
| Incoming      | Cisco Unified Communications Manager ネットワークの外部で発信され、<br>ゲートウェイを経由して Cisco Unified Communications Manager ネット<br>ワークに入る着信コール                                                                                                    |
| Tandem        | Cisco Unified Communications Manager ネットワークの外部で発信され、<br>ゲートウェイ経由で Cisco Unified Communications Manager ネットワー<br>クに入り、ゲートウェイ経由で Cisco Unified Communications Manager<br>ネットワークから外部に転送される着信コール                                                         |
| Others        | フリーダイヤル番号や 911 などの緊急呼び出しを含むその他のすべて<br>の発信コール                                                                                                    |

<span id="page-9-1"></span>表 **6-7** コール タイプ別 **QoS** パラメータ

- <span id="page-9-0"></span>ステップ **7** コール情報を表示する期間の日付範囲を選択します。
- ステップ **8** Comma Separated Value(CSV; カンマ区切り形式)形式でレポートする場合は、[Report Format] 領域 で [CSV] を選択します。CSV 形式のレポートは、20,000 レコードまでに制限されている点に注意し てください。Portable Document Format(PDF)形式でレポートする場合は、[Report Format] 領域で [PDF] を選択します。PDF 形式のレポートは、5000 レコードまでに制限されている点に注意してく ださい。
- ステップ **9 [View Report]** ボタンをクリックします。

レポートが表示されます。

ステップ **10** レポートをメールで送信する場合は、**[Send Report]** ボタンをクリックします。レポートを送信する には、P.5-16 の「レポートのメール送信」で説明されている手順に従います。

#### 追加情報

## <span id="page-10-0"></span>トラフィック レポートの設定

CAR 管理者だけがトラフィック要約レポートを生成できます。レポートは、指定した期間のコール 量に関する情報を提供します。選択したコール タイプと QoS 音声品質カテゴリだけが含まれます。

トラフィック要約レポートを生成するために CAR を設定する場合は、さまざまなコール タイプ (On Net、Internal、Local、Long Distance など)を選択できます。CAR は、1 時間間隔でトラフィッ ク量を比較し、トラフィック量 (Busy Hour Call Completion [BHCC] 数)が最大の時間を特定しま す。総 BHCC 数を取得するには、CAR を設定するときにすべてのコール タイプを選択します。レ ポート タイトルの下にある個別の行に、その日の BHCC 数が表示されます。

CAR 管理者だけが内線別トラフィック要約レポートを生成できます。レポートは、指定した期間お よび内線のセットのコール量に関する情報を提供します。選択したコール タイプと内線だけが含ま れます。

このレポートを使用すると、部門やその他の基準、たとえばロビーの電話機や会議室の電話機など を基準として、特定のユーザ グループによるコール使用状況を追跡できます。このレポートは、毎 週 1 回生成するように設定できます。このレポートは、指定したユーザの使用率レベルを集計する ことで、使用率の高いユーザまたはグループを判別するために役立ちます。

次の各項で、トラフィック要約レポートと内線別トラフィック要約レポートを設定する方法につい て説明します。

- **•** [トラフィック要約レポートの設定\(](#page-10-1)P.6-11)
- **•** [内線別のトラフィック要約レポートの設定\(](#page-13-0)P.6-14)

#### <span id="page-10-1"></span>トラフィック要約レポートの設定

CAR 管理者だけがトラフィック要約レポートを生成します。レポートは、指定した期間のコール量 に関する情報を提供します。

システムが自動的に生成したレポートを表示することもできれば、新しいレポートを生成すること もできます。詳細については、P.3-8 の「CAR システム スケジューラの設定」を参照してください。

注意 CAR は混雑していない時間帯にだけ使用してください。混雑した時間帯に使用すると、データ収 集機能とレポート生成機能によって、Cisco Unified Communications Manager システムのパフォーマ ンスが低下することがあります。

この項では、システムのトラフィックに関する要約情報を生成、表示、またはメールで送信する方 法について説明します。

#### 手順

ステップ **1 [System Reports] > [Traffic] > [Summary]** を選択します。

[Traffic Summary] ウィンドウが表示されます。

**Cisco Unified Communications Manager CDR Analysis and Reporting** アドミニストレーション ガイド

<span id="page-11-2"></span>ステップ **2** [Generate Report] フィールドで[、表](#page-11-2) 6-8 の説明に従って期間を選択します。

| パラメータ        | 説明                                                                                       |
|--------------|------------------------------------------------------------------------------------------|
| Hour of Day  | ステップ4で指定する期間、ステップ5で指定するコールタイプ、ス<br>テップ6で指定する QoS 値に基づいて、特定の時間帯におけるシステ<br>ムの平均コール数を表示します。 |
|              | ステップ4で指定する期間が1日以内の場合は、1時間間隔でトラ<br>フィック量を比較し、トラフィック量が最大だった時間をその日の<br>BHCC 数として特定します。      |
| Day of Week  | ステップ4で指定する期間、ステップ5で指定するコールタイプ、ス<br>テップ6で指定する QoS 値に基づいて、特定の曜日におけるシステム<br>の平均コール数を表示します。  |
| Day of Month | ステップ4で指定する期間、ステップ5で指定するコールタイプ、ス<br>テップ6で指定する QoS 値に基づいて、特定の日付におけるシステム<br>の平均コール数を表示します。  |

表 **6-8 Generate Report** フィールド

- ステップ **3** [Available Reports] フィールドで、自動生成レポートを選択し(使用可能な場合)[、ステップ](#page-12-1) 8 に進 みます。または、デフォルトの [Generate New Report] を使用して[、ステップ](#page-11-0) 4 に進みます。
- <span id="page-11-0"></span>ステップ **4** レポートを生成する期間の日付範囲を選択します。
- <span id="page-11-3"></span><span id="page-11-1"></span>ステップ **5** [Select Call Types] 領域で、レポートに含めるコール タイプのチェックボックスをオンにします。特 定の時間または 24 時間の総 BHCC 数を取得するには、すべてのコール タイプを選択します。表 [6-9](#page-11-3) で、コール タイプについて説明します。

表 **6-9** トラフィック要約のコール タイプ

| コール タイプ       | 説明                                                     |
|---------------|--------------------------------------------------------|
| On Net        | Cisco Unified Communications Manager ネットワークで発信され、トラン   |
|               | ク経由で送出され、別の Cisco Unified Communications Manager ネット   |
|               | ワークで終端する発信コール。CARを生成する目的で、CAR ダイヤル                     |
|               | プランの設定ウィンドウでそのように設定されている場合、発信コー                        |
|               | ルは On Net コールと分類されることがあります。P.3-3の「ダイヤル                 |
|               | プランの設定」を参照してください。                                      |
| Internal      | Cisco Unified Communications Manager ネットワークで発信され、同じ    |
|               | Cisco Unified Communications Manager ネットワーク内で終端する(ゲー   |
|               | トウェイまたはトランクを使用しない) コール                                 |
| Local         | Public Switched Telephone Network (PSTN; 公衆電話交換網) を経由し |
|               | て、市外局番を付けずに指定した番号や、ローカル エリア コードのい                      |
|               | ずれかを含む番号にルーティングされる市内電話                                 |
| Long Distance | Cisco Unified Communications Manager ネットワークで発信され、PSTN  |
|               | 経由で送出される長距離電話                                          |
| International | Cisco Unified Communications Manager ネットワークで発信され、PSTN  |
|               | 経由で送出される国際電話                                           |

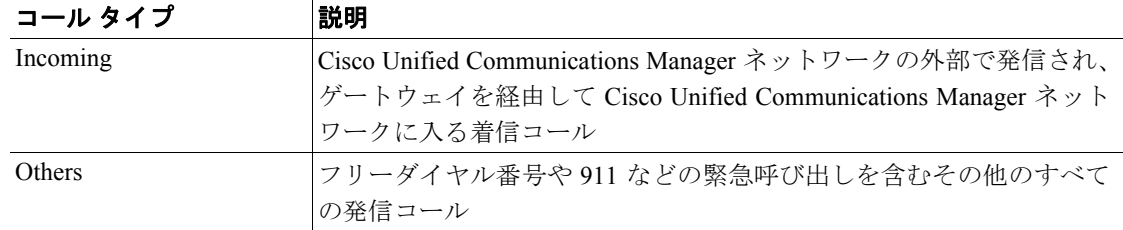

#### 表 **6-9** トラフィック要約のコール タイプ(続き)

- (注) グラフや表が示しているコールは、1 日あたりの平均コール数で構成されています。生成さ れるデータが比較的小さく、選択した日付範囲が広い場合は、レポートに非常に小さな値 が示され、その値は 0 として扱われるため、グラフが表示されません。たとえば、曜日(Day of Week) レポートはある月曜日から次の月曜日までの8日間を対象にして生成され、月曜 日について示されるデータは両方の月曜日の平均コール数を表しています(各月曜日の全 コール数の合計を 2 で割った値)。同様に時間帯(Hour of Day)レポートで 05-06 に表示さ れるデータは、そのレポートの対象として選択した日付範囲の 05 時から 06 時までの間の 1 日あたりの平均コール数を示しています。
- <span id="page-12-0"></span>ステップ **6** [Select QoS] 領域で、レポートに含める音声品質カテゴリのチェックボックスをオンにします。 P.4-6 の「QoS 値の定義」で設定するパラメータが、すべての音声品質カテゴリの基準になります。

| 音声品質       | 説明                                              |
|------------|-------------------------------------------------|
| Good       | これらのコールの QoSは、可能な範囲で最高の品質を示します。                 |
| Acceptable | これらのコールの QoS は、多少低下しているが、まだ許容範囲内に含<br>まれます。     |
| Fair       | これらのコールの QoS は、低下しているが、まだ使用可能範囲内に含<br>まれます。     |
| Poor       | 音声品質が低である場合は、これらのコールの QoS が十分とは言えな<br>いことを示します。 |
| NA.        | これらのコールは、既定の QoS カテゴリのどの基準にも一致しません。             |

表 **6-10 QoS** 詳細レポートの音声品質

- **ステップ 7** Comma Separated Value (CSV; カンマ区切り形式)形式でレポートする場合は、[Report Format] 領域 で **[CSV]** を選択します。Portable Document Format(PDF)形式でレポートする場合は、[Report Format] 領域で **[PDF]** を選択します。
- <span id="page-12-1"></span>ステップ **8 [View Report]** ボタンをクリックします。

レポートが表示されます。

ステップ **9** レポートをメールで送信する場合は、**[Send Report]** ボタンをクリックします。レポートを送信する には、P.5-16 の「レポートのメール送信」で説明されている手順に従います。

#### 追加情報

P.6-26 [の「関連項目」を](#page-25-0)参照してください。

**Cisco Unified Communications Manager CDR Analysis and Reporting** アドミニストレーション ガイド

#### <span id="page-13-0"></span>内線別のトラフィック要約レポートの設定

CAR 管理者だけが内線別のトラフィック要約レポートを生成します。レポートは、指定した期間お よび内線のセットのコール量に関する情報を提供します。

この項では、ユーザの内線に基づいてトラフィック要約レポートを生成、表示、またはメールで送 信する方法について説明します。

∕∖

注意 CAR は混雑していない時間帯にだけ使用してください。混雑した時間帯に使用すると、データ収 集機能とレポート生成機能によって、Cisco Unified Communications Manager システムのパフォーマ ンスが低下することがあります。

#### 手順

ステップ **1 [System Reports]** > **[Traffic] > [Summary By Extension]** を選択します。

[Traffic Summary that is based on Extension(s)] ウィンドウが表示されます。

<span id="page-13-1"></span>ステップ **2** [Generate Report] フィールドで、表 [6-11](#page-13-1) の説明に従って期間を選択します。

表 **6-11 Generate Report** フィールド

| パラメータ        | 説明                                                   |
|--------------|------------------------------------------------------|
| Hour of Day  | 選択した日付範囲の特定の時間帯における選択した内線番号のシステ<br>ム内での平均コール数を表示します。 |
|              | J,<br>(注)<br>日付と時間の範囲は1か月以内にする必要があります。               |
| Day of Week  | 選択した日付範囲の特定の曜日における選択した内線番号のシステム<br>内での平均コール数を表示します。  |
|              | (注)<br>日付と時間の範囲は1か月以内にする必要があります。                     |
| Day of Month | 選択した日付範囲の特定の日付における選択した内線番号のシステム<br>内での平均コール数を表示します。  |
|              | (注)<br>日付と時間の範囲は1か月以内にする必要があります。                     |

ステップ **3** [Select Call Types] 領域で、レポートに含めるコール タイプのチェックボックスをオンにします[。表](#page-14-0) [6-12](#page-14-0) で、コール タイプについて説明します。

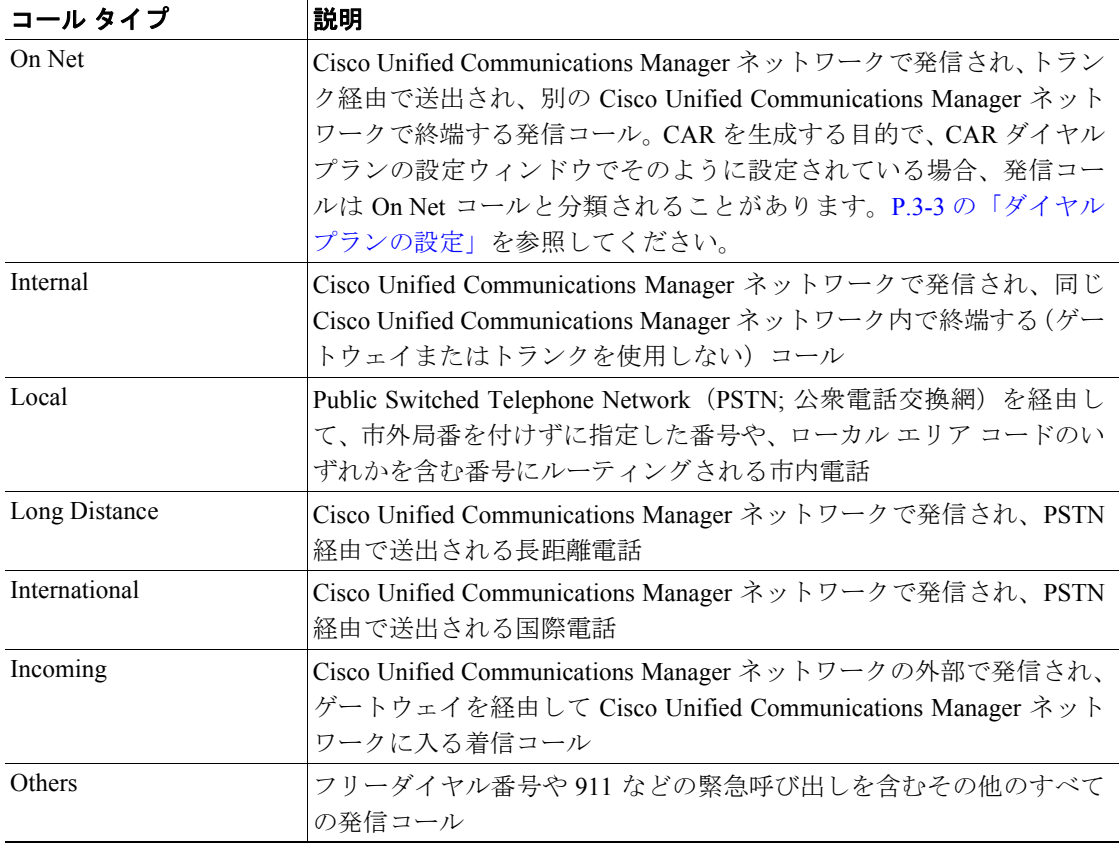

#### <span id="page-14-0"></span>表 **6-12** 内線別のトラフィック要約のコール タイプ

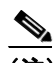

(注) グラフや表が示しているコールは、1 日あたりの平均コール数で構成されています。生成さ れるデータが比較的小さく、選択した日付範囲が広い場合は、レポートに非常に小さな値 が示され、その値は 0 として扱われるため、グラフが表示されません。たとえば、曜日(Day of Week) レポートはある月曜日から次の月曜日までの8日間を対象にして生成され、月曜 日について示されるデータは両方の月曜日の平均コール数を表しています(各月曜日の全 コール数の合計を 2 で割った値)。同様に時間帯(Hour of Day)レポートで 05-06 に表示さ れるデータは、そのレポートの対象として選択した日付範囲の 05 時から 06 時までの間の 1日あたりの平均コール数を示しています。

ステップ **4** [Select Extension(s)] グループ ボックスで、すべての内線を選択するか、ユーザを条件として内線番 号を検索します。

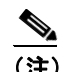

(注) 「!」や「X」などのワイルドカード パターンを入力して内線を検索できます。「!」は、各桁 が 0 ~ 9 で構成される n 桁の数字を表し、「X」は 0 ~ 9 の範囲の 1 桁の数字を表します。

すべての内線を選択するには、**[Select All Extensions]** チェックボックスをオンにします。ユーザを 条件として内線を選択するには、ユーザの内線番号を [Extension] フィールドに入力し、**[Add Extension]** ボタンをクリックします。また、P.5-18 の「ユーザの検索」の説明に従って、提供され ている検索機能を使用することもできます。

- ステップ **5** Comma Separated Value(CSV; カンマ区切り形式)形式でレポートする場合は、[Report Format] 領域 で **[CSV]** を選択します。Portable Document Format(PDF)形式でレポートする場合は、[Report Format] 領域で **[PDF]** を選択します。
- ステップ **6 [View Report]** ボタンをクリックします。

レポートが表示されます。

ステップ **7** レポートをメールで送信する場合は、**[Send Report]** ボタンをクリックします。レポートを送信する には、P.5-16 の「レポートのメール送信」で説明されている手順に従います。

#### 追加情報

## **FAC/CMC** レポートの設定

CAR 管理者だけが、Forced Authorization Code(FAC)/Client Matter Code(CMC; クライアント証明 書コード)レポートを生成できます。

次の各項で、FAC/CMC レポートを設定する方法について説明します。

- **•** [クライアント証明書コード](#page-16-0) レポートの設定(P.6-17)
- **•** [許可コード名レポートの設定\(](#page-17-0)P.6-18)
- **•** 認証レベル [レポートの設定\(](#page-18-0)P.6-19)

#### <span id="page-16-0"></span>クライアント証明書コード レポートの設定

CAR 管理者だけがクライアント証明書コード レポートを生成できます。発信元(発信番号)、送信 先(着信番号)、発生日時(コールが発信された日時)、接続時間(秒単位のコール接続時間)、お よび各 CMC に関連したコール分類を示すレポートを生成できます。

次の手順では、特定のクライアント証明書コードの使用状況を示すレポートを生成する方法につい て説明します。

注意 CAR は混雑していない時間帯にだけ使用してください。混雑した時間帯に使用すると、データ収 集機能とレポート生成機能によって、Cisco Unified Communications Manager システムのパフォーマ ンスが低下することがあります。

#### 手順

ステップ **1 [System Reports] > [FAC/CMC] > [Client Matter Code]** を選択します。

[Call Details for Client Matter Code] ウィンドウに、システム内に設定されているすべてのクライアン ト証明書コードのリストが表示されます。

ステップ **2** [List of Client Matter Codes] ボックスで、レポートに含めるコードを選択します。

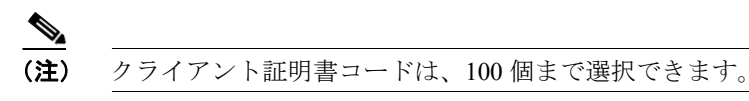

ステップ **3** 選択したコードを [Selected Client Matter Codes] ボックスに追加するには、下矢印をクリックします。

レポートには、このボックスにリストされているすべてのコード(データを取得できるもの)が含 められます。

- ステップ **4** [From Date] と [To Date] のプルダウン リスト ボックスで、クライアント証明書コード情報を表示す る日付範囲を入力します。
- **ステップ5** Comma Separated Value (CSV; カンマ区切り形式)形式でレポートする場合は、[Report Format] 領域 で [CSV] を選択します。CSV 形式のレポートは、20,000 レコードまでに制限されている点に注意し てください。Portable Document Format(PDF)形式でレポートする場合は、[Report Format] 領域で [PDF] を選択します。PDF 形式のレポートは、5000 レコードまでに制限されている点に注意してく ださい。

**Cisco Unified Communications Manager CDR Analysis and Reporting** アドミニストレーション ガイド

ステップ **6 [View Report]** をクリックします。

レポートが表示されます。

ステップ **7** レポートをメールで送信する場合は、**[Send Report]** ボタンをクリックします。レポートを送信する には、P.5-16 の「レポートのメール送信」で説明されている手順に従います。

## <span id="page-17-0"></span>許可コード名レポートの設定

CAR 管理者だけが許可コード名レポートを生成できます。発信元(発信番号)、送信先(着信番号)、 発生日時(コールが発信された日時)、接続時間(秒単位のコール接続時間)、および選択された各 許可コード名に関連したコール分類を示すレポートを生成できます。

(注) セキュリティを確保するため、許可コードは表示されず、代わりに許可コード名(説明)が表示さ れます。

次の手順では、特定の許可コード名の使用状況を示すレポートを生成する方法について説明しま す。

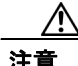

注意 CAR は混雑していない時間帯にだけ使用してください。混雑した時間帯に使用すると、データ収 集機能とレポート生成機能によって、Cisco Unified Communications Manager システムのパフォーマ ンスが低下することがあります。

#### 手順

ステップ **1 [System Reports] > [FAC/CMC] > [Authorization Code Name]** を選択します。

[Call Details for Authorization Code Name] ウィンドウに、システム内に設定されているすべての許可 コード名のリストが表示されます。

**ステップ2** [List of Authorization Code Names] ボックスで、レポートに含めるコード名を選択します。

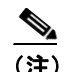

(注) コード名は、30 個まで選択できます。

ステップ **3** 選択したコード名を [Selected Authorization Code Names] ボックスに追加するには、下矢印をクリッ クします。

> レポートには、このボックスにリストされているすべてのコード名(データを取得できるもの)が 含められます。

ステップ **4** [From Date] と [To Date] のドロップダウン リスト ボックスで、許可コード名情報を表示する日付範 囲を入力します。

- ステップ **5** Comma Separated Value(CSV; カンマ区切り形式)形式でレポートする場合は、[Report Format] 領域 で [CSV] を選択します。CSV 形式のレポートは、20,000 レコードまでに制限されている点に注意し てください。Portable Document Format(PDF)形式でレポートする場合は、[Report Format] 領域で [PDF] を選択します。PDF 形式のレポートは、5000 レコードまでに制限されている点に注意してく ださい。
- ステップ **6 [View Report]** をクリックします。

レポートが表示されます。

ステップ **7** レポートをメールで送信する場合は、**[Send Report]** ボタンをクリックします。レポートを送信する には、P.5-16 の「レポートのメール送信」で説明されている手順に従います。

#### 追加情報

P.6-26 [の「関連項目」を](#page-25-0)参照してください。

#### <span id="page-18-0"></span>認証レベル レポートの設定

CAR 管理者だけが認証レベル レポートを生成できます。発信元(発信番号)、送信先(着信番号)、 発生日時(コールが発信された日時)、接続時間(秒単位のコール接続時間)、および選択された各 認証レベルに関連したコール分類を示すレポートを生成できます。

次の手順では、特定の認証レベルの使用状況を示すレポートを生成する方法について説明します。

注意 CAR は混雑していない時間帯にだけ使用してください。混雑した時間帯に使用すると、データ収 集機能とレポート生成機能によって、Cisco Unified Communications Manager システムのパフォーマ ンスが低下することがあります。

#### 手順

ステップ **1 [System Reports] > [FAC/CMC] > [Authorization Level]** を選択します。

[Call Details by Authorization Level] ウィンドウに、システム内に設定されているすべての認証レベル のリストが表示されます。

- ステップ **2** [List of Authorization Levels] ボックスで、レポートに含めるレベルを選択します。
- ステップ **3** 選択したレベルを [Selected Authorization Levels] ボックスに追加するには、下矢印をクリックしま す。

レポートには、このボックスにリストされているすべてのレベル(データを取得できるもの)が含 められます。

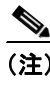

(注) 生成されるのは、ルート パターンに関連付けられている FAC 認証レベル レポートのみで す。

- ステップ **4** [From Date] と [To Date] のドロップダウン リスト ボックスで、認証レベル情報を表示する日付範囲 を入力します。
- ステップ **5** Comma Separated Value(CSV; カンマ区切り形式)形式でレポートする場合は、[Report Format] 領域 で [CSV] を選択します。CSV 形式のレポートは、20,000 レコードまでに制限されている点に注意し てください。Portable Document Format(PDF)形式でレポートする場合は、[Report Format] 領域で [PDF] を選択します。PDF 形式のレポートは、5000 レコードまでに制限されている点に注意してく ださい。
- ステップ **6 [View Report]** をクリックします。

レポートが表示されます。

ステップ **7** レポートをメールで送信する場合は、**[Send Report]** ボタンをクリックします。レポートを送信する には、P.5-16 の「レポートのメール送信」で説明されている手順に従います。

#### 追加情報

## <span id="page-20-0"></span>迷惑呼詳細レポートの設定

CAR 管理者だけが迷惑呼詳細レポートを生成します。レポートには、特定の日付範囲の迷惑呼につ いて、発生時刻、終了時刻、接続時間(秒単位)、発生元(発信番号)、送信先(着信番号)、発信 元デバイス、送信先デバイス、およびコール分類が表示されます。

この項では、迷惑呼詳細レポートを生成、表示、またはメールで送信する方法について説明します。

注意 CAR は混雑していない時間帯にだけ使用してください。混雑した時間帯に使用すると、データ収 集機能とレポート生成機能によって、Cisco Unified Communications Manager システムのパフォーマ ンスが低下することがあります。

#### 手順

ステップ **1 [System Reports]** > **[Malicious Call Details]** を選択します。

[Malicious Call Details] ウィンドウが表示されます。

- ステップ **2** [From Date] ドロップダウン リスト ボックスで、迷惑呼詳細を表示する範囲の開始年月日を選択し ます。
- ステップ **3** [To Date] ドロップダウン リスト ボックスで、迷惑呼詳細を表示する範囲の終了年月日を選択しま す。
- ステップ 4 Comma Separated Value (CSV; カンマ区切り形式)形式でレポートする場合は、[Report Format] 領域 で [CSV] を選択します。CSV 形式のレポートは、20,000 レコードまでに制限されている点に注意し てください。Portable Document Format(PDF)形式でレポートする場合は、[Report Format] 領域で [PDF] を選択します。PDF 形式のレポートは、5000 レコードまでに制限されている点に注意してく ださい。
- ステップ **5** レポートを表示するには、**[View Report]** をクリックします。

レポートが表示されます。

ステップ **6** レポートを電子メール受信者にメールで送信するには、P.5-16 の「レポートのメール送信」を参照 してください。

#### 追加情報

P.6-26 [の「関連項目」を](#page-25-0)参照してください。

その他のマニュアル

**•** *Cisco Unified Communications Manager* 機能およびサービス ガイド

## <span id="page-21-0"></span>優先コール要約レポートの設定

CAR 管理者だけが優先コール要約レポートを生成します。レポートには、[Hour of Day]、[Day of Week]、または [Day of Month] で選択した優先値についてのコール要約が表示されます。

この項では、優先コール要約レポートを生成、表示、またはメールで送信する方法について説明し ます。

注意 CAR は混雑していない時間帯にだけ使用してください。混雑した時間帯に使用すると、データ収 集機能とレポート生成機能によって、Cisco Unified Communications Manager システムのパフォーマ ンスが低下することがあります。

#### 手順

ステップ **1 [System Reports]** > **[Precedence Call Summary]** を選択します。

[Call Summary by Precedence] ウィンドウが表示されます。

<span id="page-21-1"></span>ステップ **2** [Generate Reports] フィールドで、表 [6-13](#page-21-1) の説明に従って期間を選択します。

表 **6-13 Generate Report** フィールド

| パラメータ        | 説明                               |
|--------------|----------------------------------|
| Hour of Day  | 選択した日付範囲の特定の時間帯における選択した内線番号のシステ  |
|              | ム内での平均コール数を表示します。                |
|              |                                  |
|              | (注)<br>日付と時間の範囲は1か月以内にする必要があります。 |
| Day of Week  | 選択した日付範囲の特定の曜日における選択した内線番号のシステム  |
|              | 内での平均コール数を表示します。                 |
|              | Í,                               |
|              | (注)<br>日付と時間の範囲は1か月以内にする必要があります。 |
| Day of Month | 選択した日付範囲の特定の日付における選択した内線番号のシステム  |
|              | 内での平均コール数を表示します。                 |
|              |                                  |
|              | (注)<br>日付と時間の範囲は1か月以内にする必要があります。 |

ステップ **3** [Select Precedence Levels] フィールドで、レポートに含める優先レベルのチェックボックスをオンに します。または、**[Select All]** をクリックして、すべての優先レベルのチェックボックスをオンにし ます。

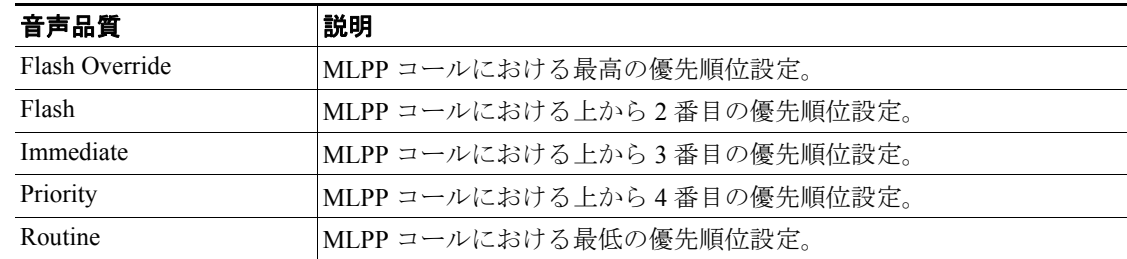

#### 表 **6-14** コールの優先レベル

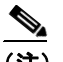

(注) 優先レベルのチェックボックスをオフにするには、**[Clear All]** をクリックします。

- ステップ **4** [From Date] ドロップダウン リスト ボックスで、優先コール要約情報を表示する範囲の開始年月日 を選択します。
- ステップ **5** [To Date] ドロップダウン リスト ボックスで、優先コール要約情報を表示する年月日を選択します。
- ステップ **6** Comma Separated Value(CSV; カンマ区切り形式)形式でレポートする場合は、[Report Format] 領域 で **[CSV]** を選択します。Portable Document Format(PDF)形式でレポートする場合は、[Report Format] 領域で **[PDF]** を選択します。
- ステップ **7** レポートを表示するには、**[View Report]** をクリックします。

レポートが表示されます。

ステップ **8** レポートを電子メール受信者にメールで送信するには、P.5-16 の「レポートのメール送信」を参照 してください。

#### 追加情報

## <span id="page-23-0"></span>システム概要レポートの設定

CAR 管理者だけがシステム概要レポートを生成します。この 1 つのレポートで、一連のシステム レポート全体を示します。

システムが自動的に生成したレポートを表示することもできれば、新しいレポートを生成すること もできます。CAR 管理者だけがレポートの自動生成をスケジュールできます。詳細については、 P.3-8 の「CAR システム スケジューラの設定」を参照してください。

注意 CAR は混雑していない時間帯にだけ使用してください。混雑した時間帯に使用すると、データ収 集機能とレポート生成機能によって、Cisco Unified Communications Manager システムのパフォーマ ンスが低下することがあります。

この項では、Cisco Unified Communications Manager システムに関する要約情報を生成、表示、また はメールで送信する方法について説明します。

#### 手順

ステップ **1 [System Reports]** > **[System Overview]** を選択します。

[System Overview] ウィンドウが表示されます。

- ステップ **2** [Available Reports] フィールドで、自動生成レポートを選択し(使用可能な場合)[、ステップ](#page-23-1) 6 に進 みます。または、デフォルトの [Generate New Report] を使用して[、ステップ](#page-23-2) 3 に進みます。
- <span id="page-23-2"></span>ステップ **3** レポートを生成する期間の日付範囲を選択します。
- ステップ **4** [List of Reports] で、生成するレポートを強調表示し、右矢印をクリックして選択します。

選択したレポートが、[Selected Reports] リスト ボックスに表示されます。

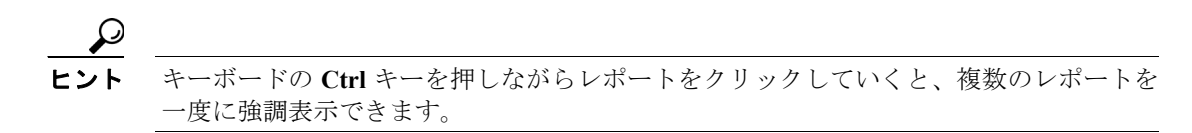

- ステップ **5** Comma Separated Value(CSV; カンマ区切り形式)形式でレポートする場合は、[Report Format] 領域 で [CSV] を選択します。CSV 形式のレポートは、20,000 レコードまでに制限されている点に注意し てください。Portable Document Format(PDF)形式でレポートする場合は、[Report Format] 領域で [PDF] を選択します。PDF 形式のレポートは、5000 レコードまでに制限されている点に注意してく ださい。
- <span id="page-23-1"></span>ステップ **6 [View Report]** ボタンをクリックします。

レポートが表示されます。

ステップ **7** レポートをメールで送信する場合は、**[Send Report]** ボタンをクリックします。レポートを送信する には、P.5-16 の「レポートのメール送信」で説明されている手順に従います。

#### 追加情報

P.6-26 [の「関連項目」を](#page-25-0)参照してください。

## <span id="page-24-0"></span>**CDR** エラー レポートの設定

CAR 管理者だけが CDR エラー レポートを生成します。このレポートは、CAR の Billing\_Error テー ブルに含まれているエラー レコードの数に関する統計情報、およびエラーの理由を提供します。

この項では、CDR エラーに関する情報を生成、表示、またはメールで送信する方法について説明し ます。

注意 CAR は混雑していない時間帯にだけ使用してください。混雑した時間帯に使用すると、データ収 集機能とレポート生成機能によって、Cisco Unified Communications Manager システムのパフォーマ ンスが低下することがあります。

#### 手順

ステップ **1 [System Reports]** > **[CDR Error]** を選択します。

[CDR Error] ウィンドウが表示されます。

- ステップ **2** レポートを生成する期間の日付範囲を選択します。
- ステップ **3** Comma Separated Value(CSV; カンマ区切り形式)形式でレポートする場合は、[Report Format] 領域 で **[CSV]** を選択します。Portable Document Format(PDF)形式でレポートする場合は、[Report Format] 領域で **[PDF]** を選択します。
- ステップ **4 [View Report]** ボタンをクリックします。

レポートが表示されます。

ステップ **5** レポートをメールで送信する場合は、**[Send Report]** ボタンをクリックします。レポートを送信する には、P.5-16 の「レポートのメール送信」で説明されている手順に従います。

#### 追加情報

## <span id="page-25-0"></span>関連項目

- **•** CDR エラー レポートの結果(P.11-31)
- **•** システム概要レポートの結果(P.11-29)
- **•** レポート自動生成の有効化とカスタマイズ(P.4-8)
- **•** 優先コールの要約レポートの結果(P.11-27)
- CDR Analysis and Reporting の概要 (P.1-1)
- **•** トラフィック要約レポートの結果(P.11-21)
- **•** [トラフィック要約レポートの設定\(](#page-10-1)P.6-11)
- **•** [内線別のトラフィック要約レポートの設定\(](#page-13-0)P.6-14)
- コール タイプ別 OoS レポートの結果 (P.11-19)
- **•** ゲートウェイ別 QoS [レポートの設定\(](#page-5-0)P.6-6)
- ゲートウェイ別 QoS レポートの結果 (P.11-18)
- コール タイプ別 OoS レポートの設定 (P.6-8)
- **•** QoS [詳細レポートの設定\(](#page-2-0)P.6-3)
- **•** QoS 要約レポートの結果(P.11-17)
- **•** QoS 値の定義(P.4-6)
- **•** QoS 詳細レポートの結果(P.11-15)
- **•** QoS [要約レポートの設定\(](#page-4-0)P.6-5)